Excel2007/2010 (32Bit 版) アドインソフト 「ボイス君のテキストスピーチ 2」バンドル

<テキスト入力>音声データ作成ソフト VoiceNavi Announcer 3J

UM\_VA3J\_A120606

このたびは、<テキスト入力>音声データ作成ソフト VoiceNavi Announcer 3J をお買い上げ頂き、誠にありがとうございます。 本ソフトウェアの優れた機能をご理解頂き、末永くご愛用頂くためにもこのユーザーズマニュアルをよくお読み下さい。

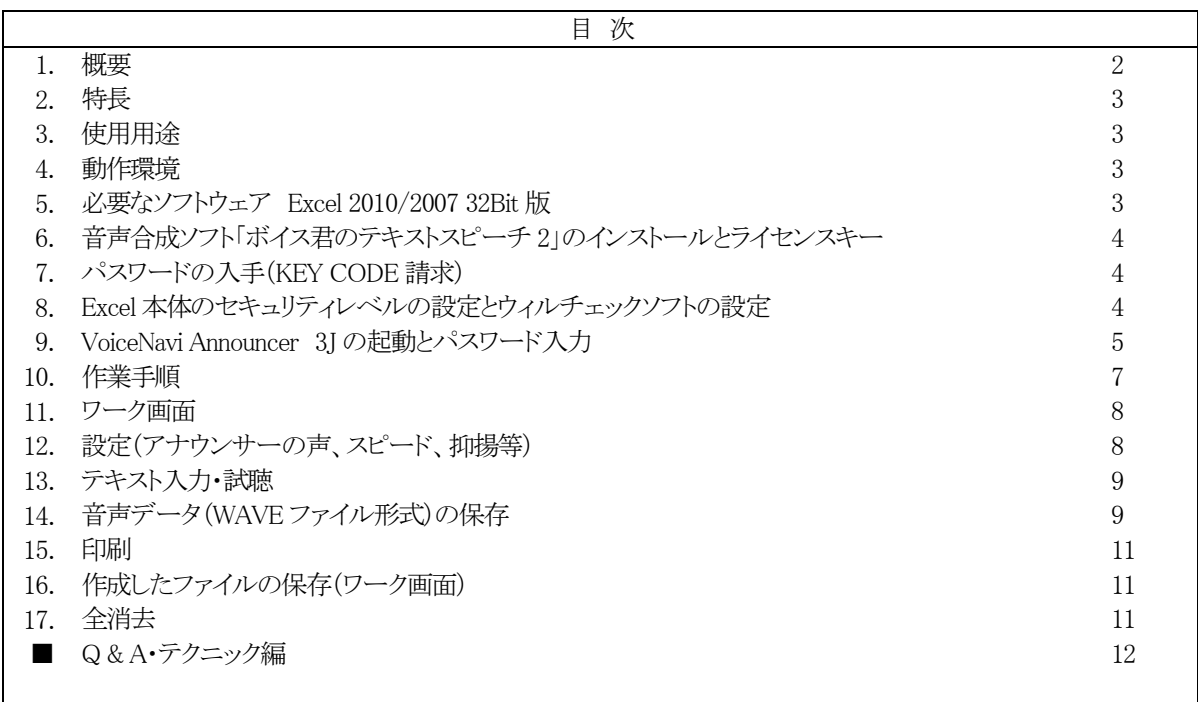

## ■トラブル対策

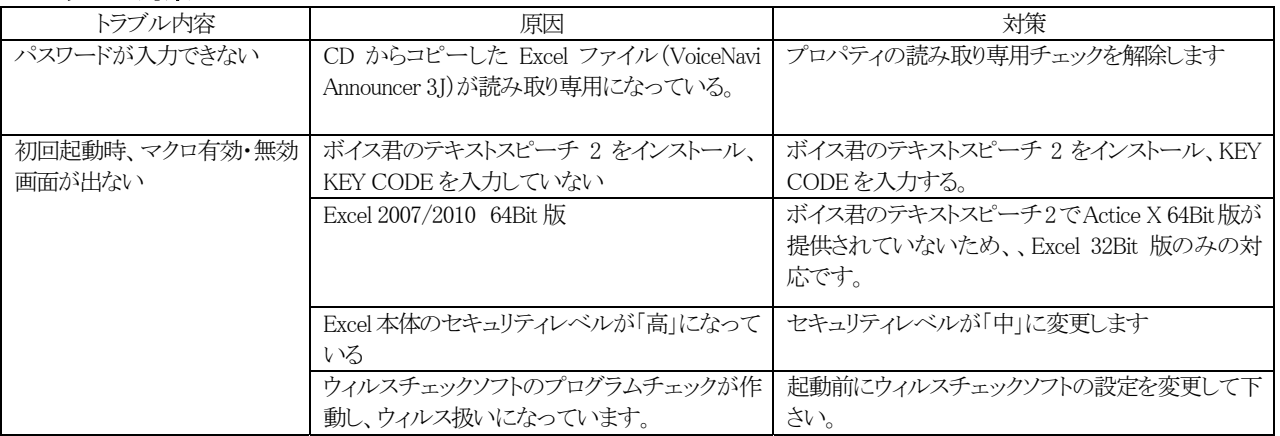

# VoiceNavi 三共電子株式会社

〒381-3203 長野市中条38 番地 TEL 026-268-3950 FAX 026-268-3105 http://www.voicenavi.co.jp

 $-1/12-$ 

### 1.概要

 $\mathbf{r}$ 

テキスト入力音声データ作成ソフト「VoiceNavi Announcer 3J」 (ボイスナビ アナウンサー 3J)は音声合成エンジンに NTTデータ製の「ボイス君のテキストスピーチ2」を採用、Excel上で最大255メッセージまでのテキスト入力、試聴、WAVE ファイル保存の一連の業務ができる Excel アドインソフトです。

本ソフトを使用することにより、手軽にテキスト入力で WAVE ファイル形式の音声データが作成できます。

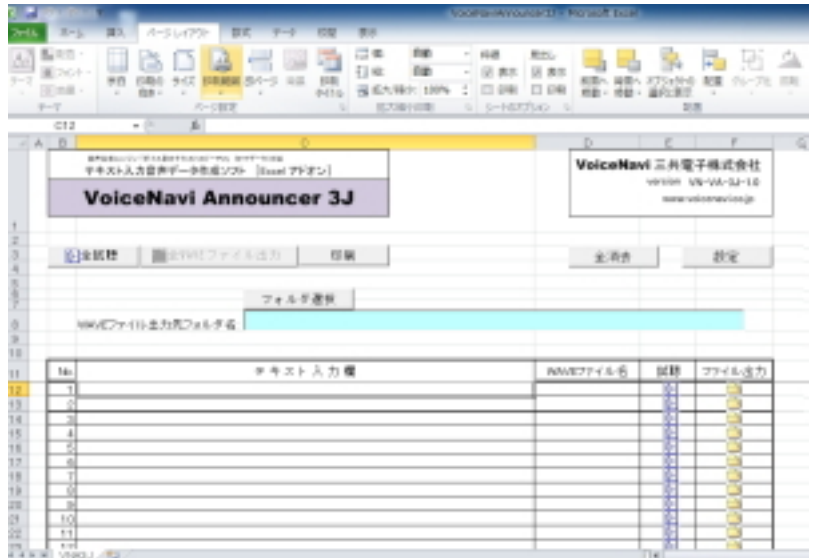

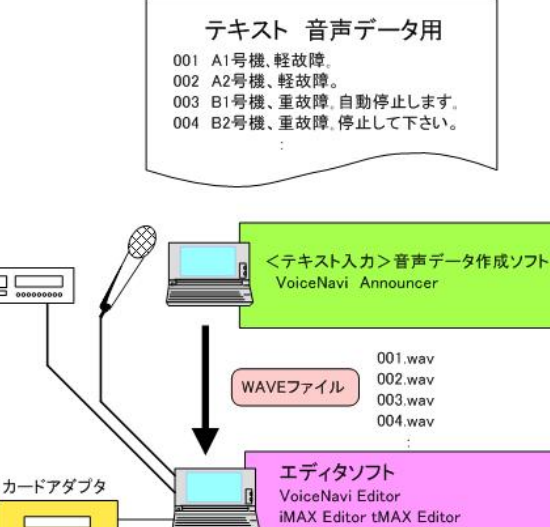

 $\overline{\phantom{0}}$ WAV/WRXシリーズ

 $\qquad \qquad \Box$ iMAX/tMAXシリーズ

 $\Box$ 

FVA/FVBシリーズ

FVA Editor FVB Editor

 $\Box$ ſ

 $\Box$ ¶⊦

┨

変更する場合、テキスト入力で手軽にメッセージ (WAVE ファイル)が作成できます。 「ボイス君のテキストスピーチ 2」(NTT データ製)をテ キスト音声変換エンジンに採用、表計算ソフトExcel上 で、最大 255 メッセージまで一括試聴・WAVE ファイ ル出力できます。

> 工場製造・検査ラインの音声作業指示・音声警報で使 用する音声データ作成や自動券売機などの音声ガイ ダンスなどの試作開発時のメッセージ検討やクライア ントへのプレゼンテーションなどにもご利用できます。

> 工場ラインの音声警報メッセージ、音声作業指示メッ セージや工場・プラントの監視制御センターの音声警 報メッセージなど、ライン変更などでメッセージ内容が

#### (注)

この場合、量産時はスタジオ録音(プロアナウンサー) のデータに変更します。

### 2.特長

#### ■テキスト音声変換エンジン「ボイス君のテキストスピーチ 2」採用

テキスト音声変換エンジンに「ボイス君のテキストスピーチ 2」(NTT データ製)を採用。

#### ■アナウンサー 女性・男性各1名

スピード、抑揚、音量などの設定ができます。

#### ■最大 255 メッセージまで一括試聴・WAVE ファイル保存

テキスト入力により、最大255 メッセージまで一括試聴、WAVE ファイル保存できます。

#### ■一括・個別で試聴できます。

全試聴ボタンで一括試聴、スピーカーボタンで個別試聴できます。

#### ■一括/個別で WAVE ファイル保存できます

全WAVE ファイル保存ボタンで一括保存、フォルダボタンで個別保存できます。 保存の際、作業画面上に入力したファイル名、またはファイル名画面に入力したファイル名+連番のファイル名で保 存できます。

### ■自動 WAVE ファイル名作成機能

保存の際、数字連番 001~255、入力したファイル名、入力したファイル名+連番 001~255 のファイル名で保存でき ます。

#### ■Excel アドインソフト

Excel のマクロ機能を使用したアドインソフトですので、Excel のセルコピーなどの機能がそのままご使用できます。

### 3.使用用途

下記用途の音声メッセージの作成

- ●試作開発の音声メッセージ内容の検討用
- ●プレゼン時の音声メッセージ
- ●工場製造・検査ラインの音声作業指示・音声警報
- ●工場の設備機器の音声警報・操作ガイダンス
- ●工場・プラント監視の音声警報

### 4.動作環境

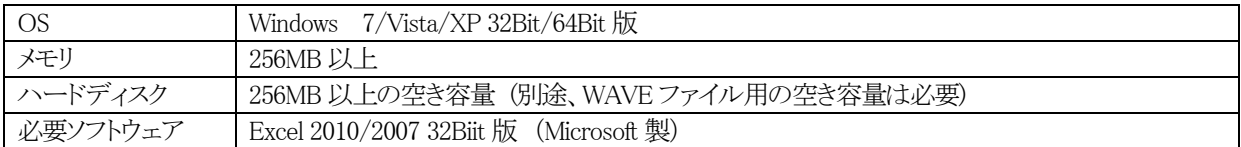

### 5.必要なソフトウェア Excel 2010/2007 32Bit 版

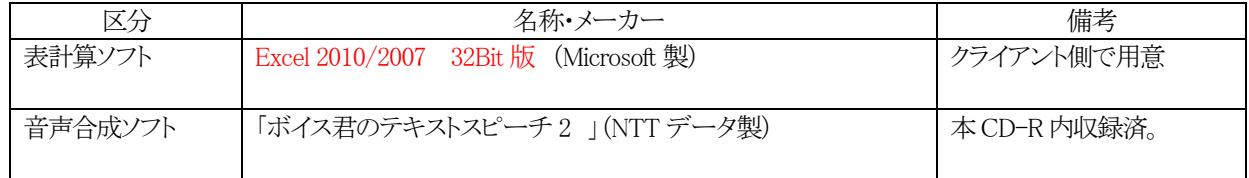

(注) Excel 64Bit ではアドイン(マクロ)できません。 32Bit 版のみアドインできます。 音声合成ソフト「ボイス君のテキストスピーチ 2」の Active X 64Bit 版が提供されていないため、64Bit 版では アドインできません。

# 6. 音声合成ソフト「ボイス君のテキストスピーチ 2」のインストールとライセンスキー

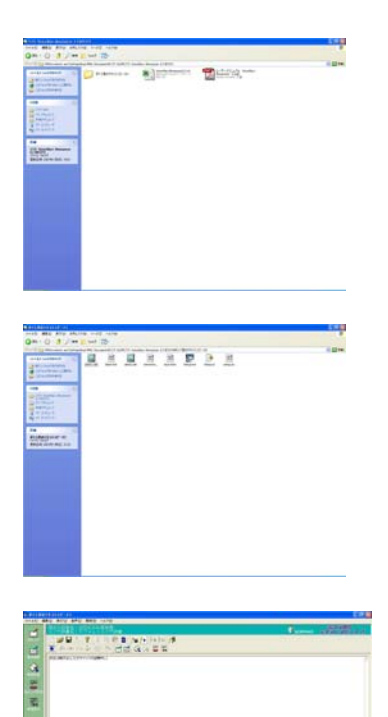

### ■インストール1

CD-R 内に収録されている NTT データ製の音声合成ソフト「ボイス君のテキ ストスピーチ 2」のフォルダを開きます。

#### [参考]

「ボイス君のテキストスピーチ 2」(NTTデータ製) http://www.voistage.com/products/vts02/

### ■インストール2

Setup.exe をクリックしてインストールします。

### ■ライセンスキー(シリアル No.)の入力

インストール時、本 CD-R に記載されているライセンスキー(シリアル No.)を 入力して下さい。

(注)CD-R を紛失した場合、再発行はできません。

### ■動作確認

ヘルプを参考に、動作確認を行います。

#### (注)

VoiceNavi Announcer3J と関係なく、単独使用できます。 VoiceNavi Announcer3J 上で対処できない音声データは本ソフトの設定等を 変更して作成します。

ワープロ校正時の読み上げ等に便利です。

## 7. VoiceNavi Announcer の.パスワードの入手 (KEY CODE 請求)

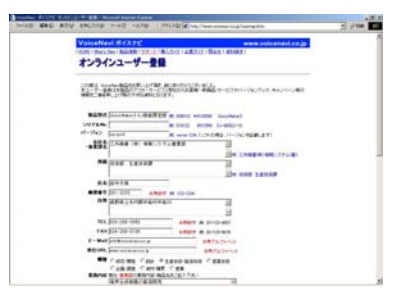

本ソフトを使用するにはパスワードが必要です。 初回起動時にマクロの有効・無効をを聞いてきます。 マクロ有効を選択した場合、パスワードが必要です。

パスワード入力しないと、WAVE ファイル出力・保存ができません。

【パスワードの入手方法】 **www.voicenavi.co.jp** |サポート | KEY CODE 請求| E-mail 送付します。

## 8.Excel 本体のセキュリティレベルの設定とウィルチェックソフトの設定

Excel 本体のセキュリティレベルが「高」の場合、VoiceNavi Announcer 3J ファイルのマクロが正常に動作しない場合があり ます。E-mail 以外にプログラムのウィルスチェックする設定があるウィルチェックソフトの場合も同様です。

### ■表計算ソフト Excel のセキュリティレベルの設定 (VoiceNavi Announcer 3J しない場合)

Excel ソフト本体を起動し、セキュリティレベルを確認・設定します。

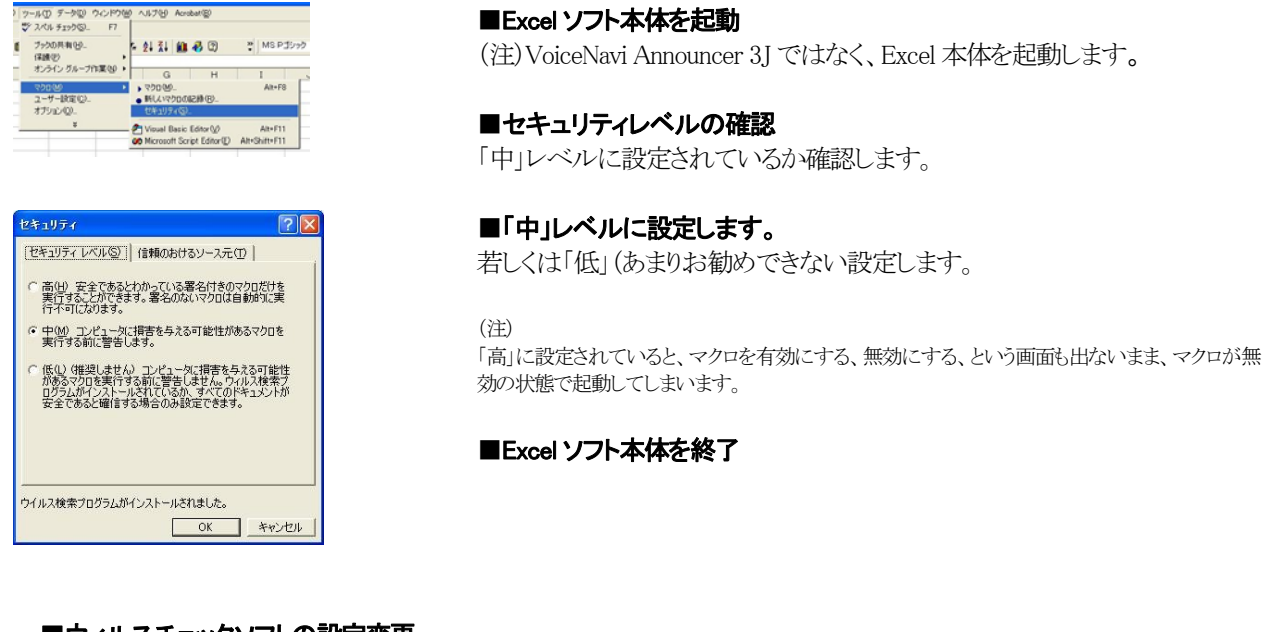

### ■ウィルスチェックソフトの設定変更

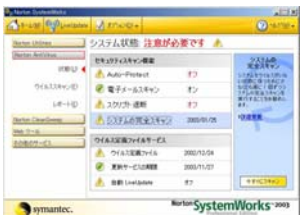

[Norton Anti Virus の Auto-Protect が ON になっている場合] ソフト VoiceNavi Announcer 3J.xls 起動時に、 Norton Anti Virus の Auto-Protect が ON になっているとExcel アドオンプログラム中で用いている 命令が一部、「危険なスクリプト」と判別されて中断してしまうことがあります。 中断時に、「このスクリプトを容認する」といった項目を選択すればそのまま 継続します。

または本ソフト使用前に Norton Anti Virus の Auto-Protect を「オフ」に設定 してからご使用下さい。

ご注意 ウィルスチェックソフトで E-mail 以外にプログラムのウィルスチェックする設定の場合(Norton Anti Virus の Auto-Protect 使用など)、Excel アドオンソフトは起動の都度、ウィルス扱いで正常に動作しない、またはウィル スとして警告・削除される場合があります。必ず、起動の際は、設定を変更してからご使用下さい。

## 9.VoiceNavi Announcer 3J の起動とパスワード入力

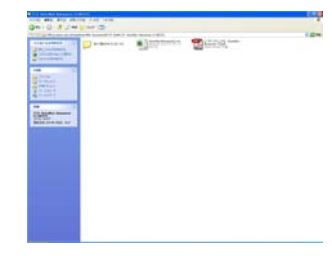

### ■CD-ROM から VoiceNavi announcer 3J をコピーします。

パソコンのハードデスクのマイドキュメント内にフォルダを作成して、CD-R か ら VoiceNavi Announcer 3J (Excel ファイル)をコピーします。

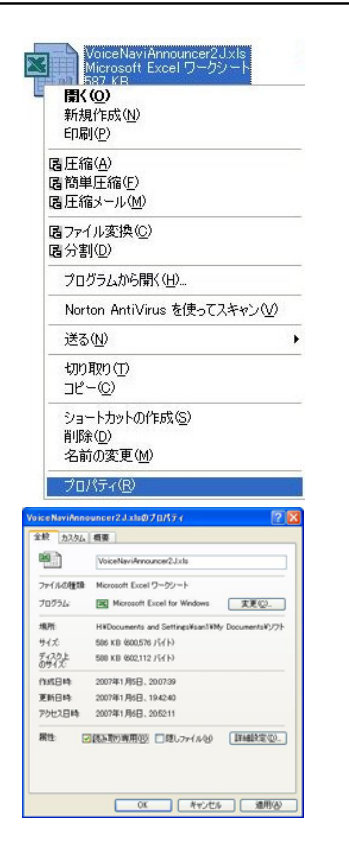

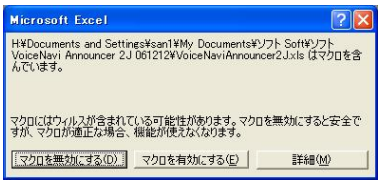

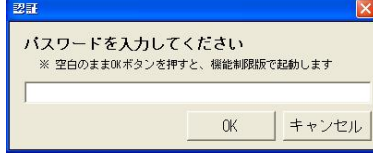

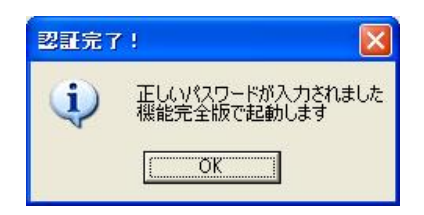

#### ■プロパティの読み取り専用のチェックを解除

コピー後、マウス右クリックでプロパティを表示し、読み取り専用のチェックを 解除します。

#### (注)

「読み取り専用」のチェックを外さないと、パスワード認証、及び、作業後のデ ータの保存が行えません。

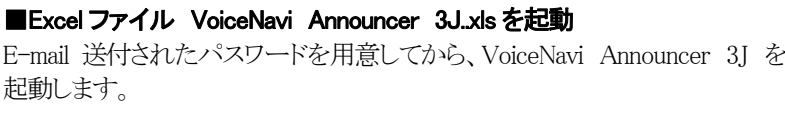

### ■マクロボタンー有効

マクロを有効にするボタンを押します。 (注)本画面は起動時に必ず出ます。 [有効にならない場合]

・Excel が 32Bit 版でない ・ボイス君のテキストスピーチ 2 のライセンスキーが入力されていない他

### ■パスワード入力

 $\mathbf{I}$ 

パスワード画面が表示されます。

数秒後にワーク画面になります。 次回以降の起動時にはパスワード画面は表示されません。

パスワード入力しない場合は機能限定版として動作し、WAVE ファイル出 力・保存できません。 (注)起動毎にパスワード画面が表示されます。

## 10.作業手順

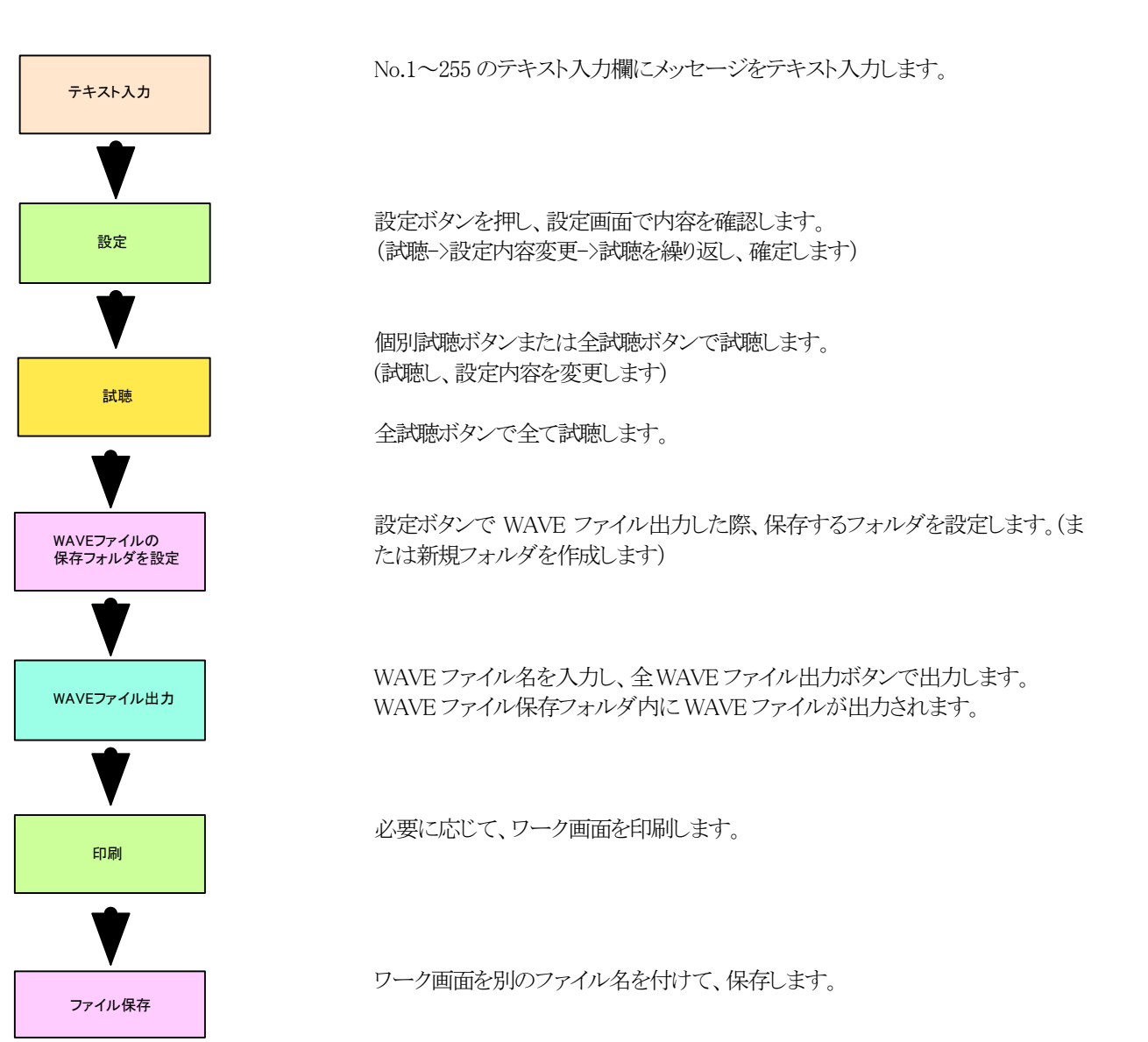

### 11.ワーク画面

起動すると、下記のワーク画面になります。 基本的には Excel のワーク画面ですが、アドオンソフト VoiceNavi Announcer として使用するため、制限があります。

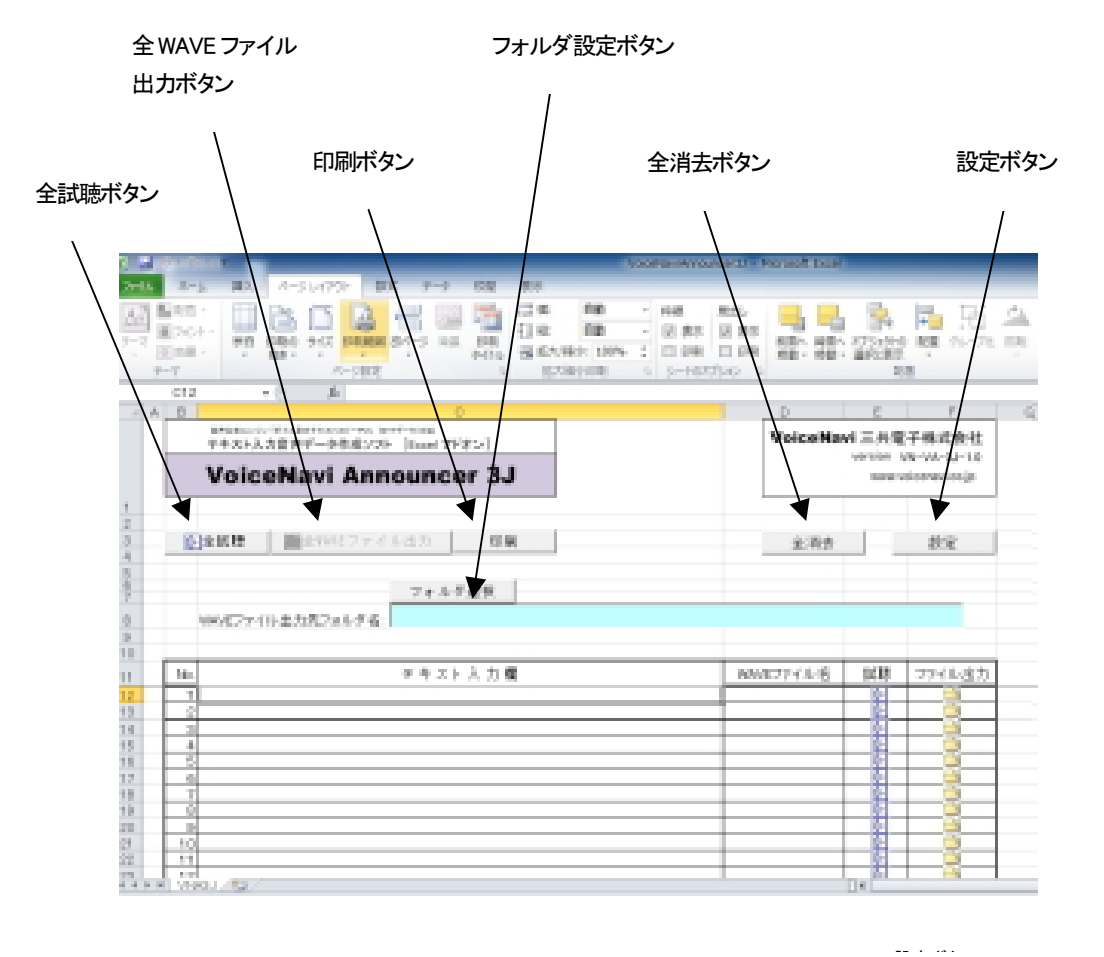

12.設定 (アナウンサーの声、スピード、抑揚等)

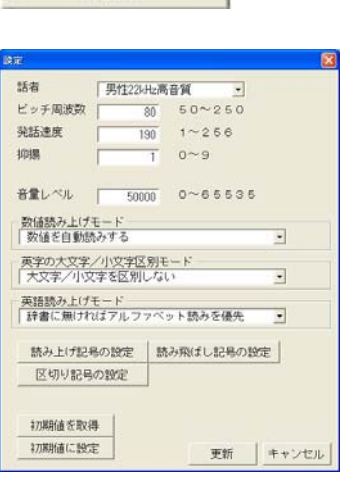

設定

本設定の機能はインストールしているテキスト音声変換エンジンソフトの 「ボイス君のテキストスピーチ 2」(NTT データ製)に依存しています。

(注)

下記設定で対応できない場合、細かい設定で音声データを作成した場 合は「ボイス君のテキストスピーチ 2」上で音声データを作成してくださ い。

●試聴->設定内容の変更->試聴を繰り返し、設定内容を決定して下さ  $V_{\circ}$ 

## 13.テキスト入力・試聴

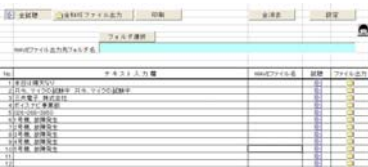

セル単位でテキスト入力できます。 メッセージが長い場合、セル内で折り返しします。

No.1~255 のテキスト入力欄にメッセージを入力します。 メッセージが長い場合、セル内で折り返しします。 (ご注意) 設定ボタン-設定画面で設定した声の設定内容はワーク画面全体(No.1 ~255)まで一括設定されます。 女性、男性別にメッセージを作成する場合や、スピード・抑揚を変えたい 場合は、別々のワーク画面でテキスト入力します。 またはテキスト音声変換エンジンソフト「SMART」で 1 メッセージ毎、入力 して WAVE ファイル出力・保存して下さい。

 $\mathbb{Q}^{|\mathbf{p}|}$ 

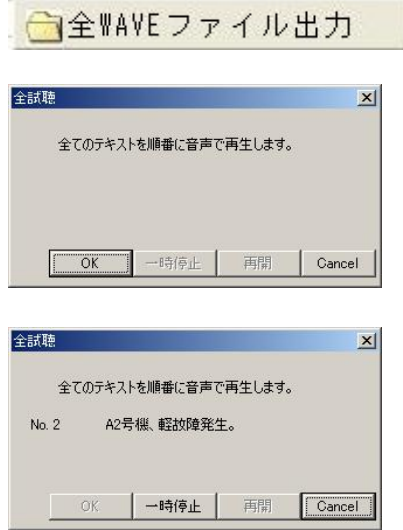

### ■個別試聴ボタン

そのセルのテキストのみ再生します。(画面表示はありません)

■全試聴ボタン

全試聴ボタンとセル単位の個別試聴ボタンで試聴できます。 全試聴ボタン->全てのテキストを順番に再生します。 個別試聴ボタン->そのセルのみ再生します。 メッセージ内容を変更する場合はテキスト入力欄の内容を変更します。 声の設定を変更する場合は、設定ボタンで設定画面を表示させ、設定内 容を変更します

# 14.音声データ (WAVE ファイル形式)の保存

全WAVEファイル出力ボタンとセル単位の個別WAVEファイル出力ボタンで、試聴した音声データを設定したフォルダ内 に WAVE ファイル形式で出力します。

### ■WAVE ファイル出力の保存用フォルダの設定

フォルダ選択

フォルダ選択 H:\Documents and Settings\san1\My Documents\サンブルカード

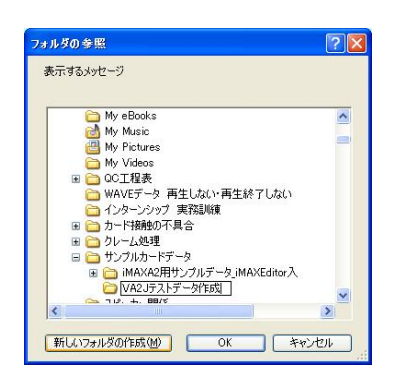

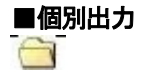

# ■一括出力 △全WAVEファイル出力

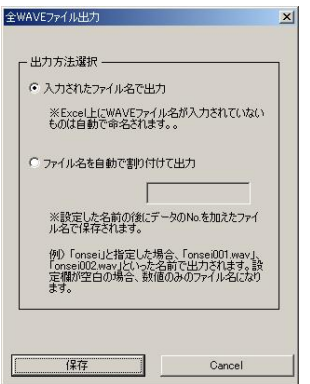

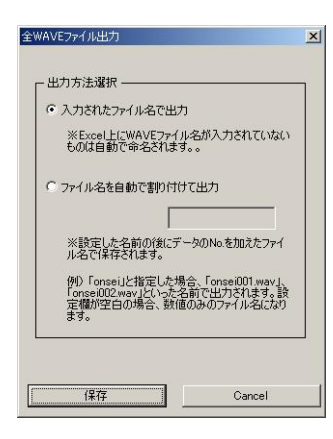

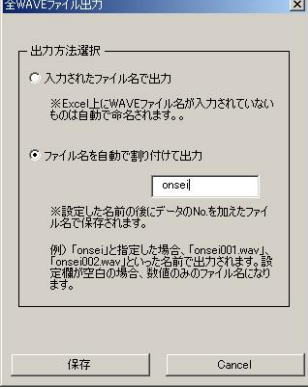

 $\mathbf{r}$ 

#### ■WAVE ファイル出力の保存用フォルダの設定

フォルダ設定ボタンで、試聴したテキストを WAVE ファイル形式で出力する 際、保存するフォルダを設定します。

フォルダ設定ボタンで、保存するフォルダを設定します。 または新規にフォルダを作成し、そのフォルダを指定します。

 個別WAVEファイル出力ボタンで、試聴したメッセージを設定したフォルダ 内に WAVE ファイル形式で出力します。

全 WAVE ファイル出力ボタン->全てのテキストを設定したフォルダ内に、 WAVE ファイル形式で出力します

### ■入力したファイル名で出力 (ワーク画面でファイル名を入力しない)

連続数字(001~)のファイル名で出力します。

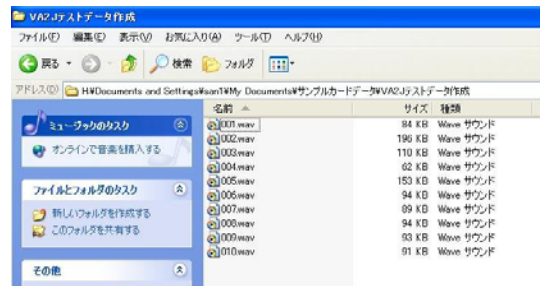

## ■入力したファイル名で出力 (ワーク画面でファイル名を入力した)

ワーク画面の WAVE ファイル名に入力したファイル名で出力します。

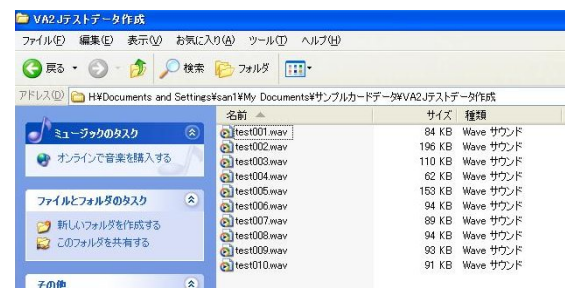

### ■ファイル名を自動で割り付け出力

共通名称+連続数字(001~)のファイル名で出力します。

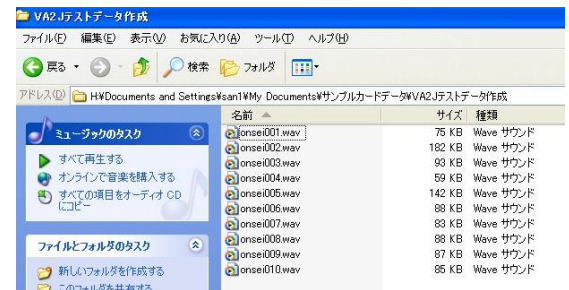

### 15.印刷

印刷ボタンで No.テキスト入力欄、WAVE ファイル名部分をA4縦用紙で印刷できます。

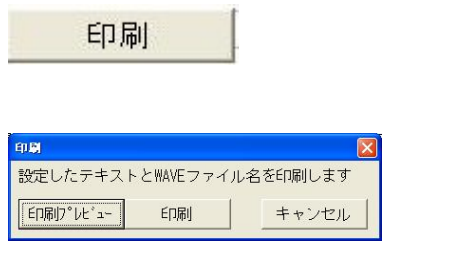

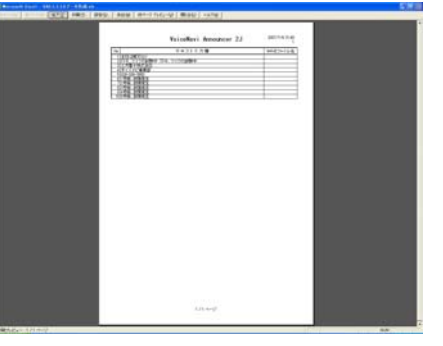

## 16.作成したファイルの保存(ワーク画面)

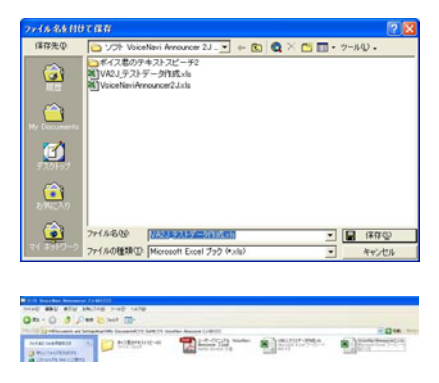

Excel | ファイル | 名前を付けて保存(A) | でテキスト入力したワーク画面を ファイル保存できます。

(注)

VoiceNavi Announcer 3J.名で上書き保存した場合、再度名前を付けて保 存(A)します。VoiceNavi Announcer 3J.は全消去してから保存します。

## 17.全消去

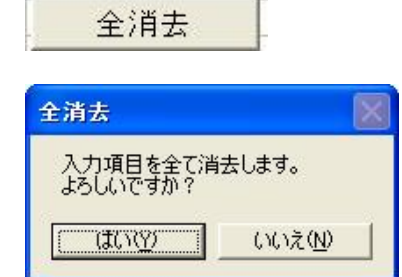

全消去ボタンで入力項目を全てクリア(消去)できます。

### ■Q & A ·テクニック編

本ソフトの音声合成部は NTT データ製の音声合成ソフト「ボイス君のテキストスピーチ 2」の機能に依存しています。

テキスト音声変換エンジンソフトの場合、アクセント・抑揚や数字/アルファベットの読上げは、各ソフト会社により差異があ ります。設定条件を変更し、試聴を行い、テキスト音声変換エンジンソフトの癖を掴んで下さい。 その癖に合わせて、テキスト入力を変更するなど工夫して下さい。

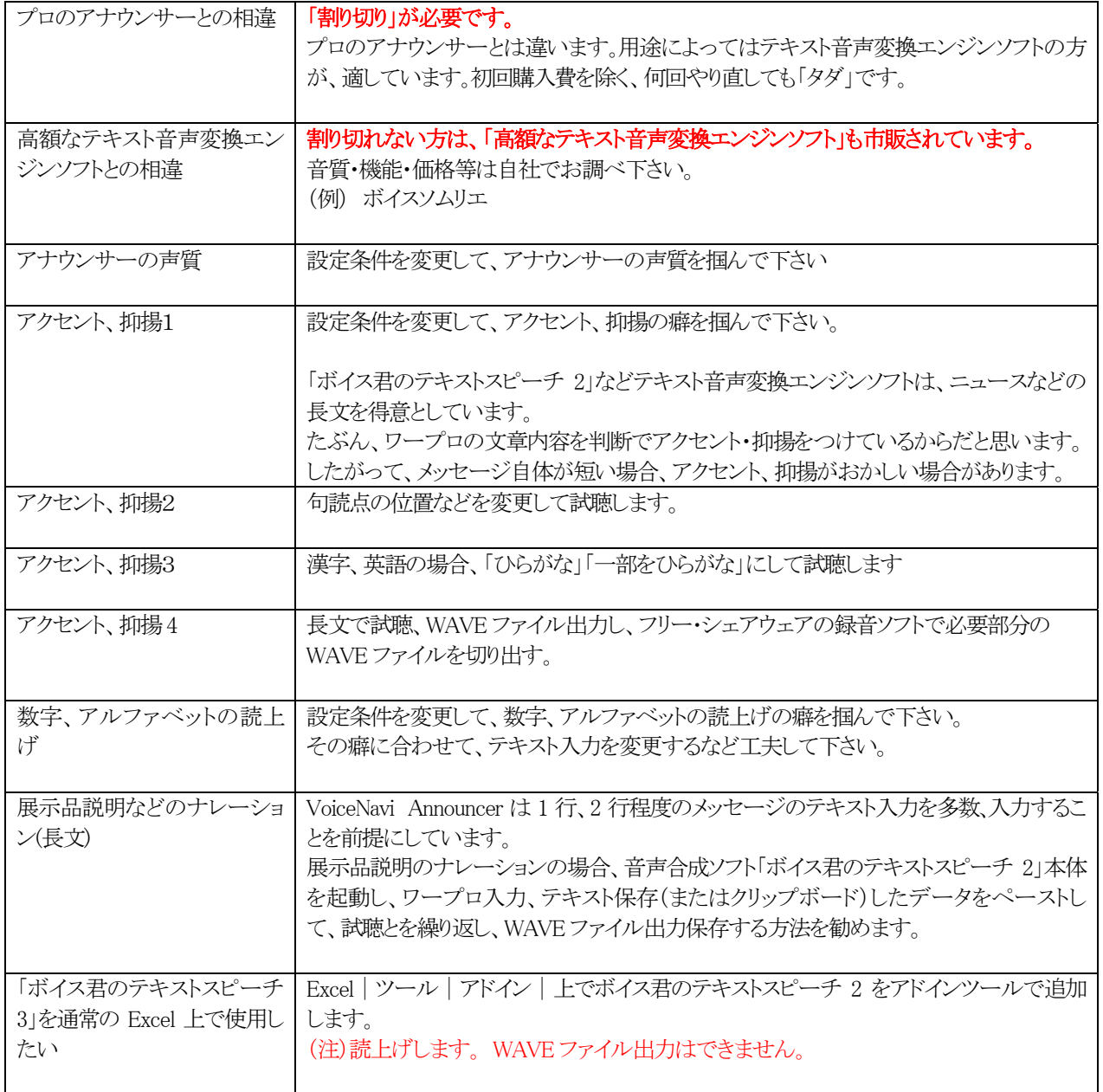

## VoiceNavi 三共電子株式会社

〒381-3203 長野市中条38 番地 TEL 026-268-3950 FAX 026-268-3105 E-mail:info@voicenavi.co.jp URLhttp://www.voicenavi.co.jp